# **QuickBooks® Guide**

## **Step-by-Step Instructions**

### **Problem 6-5 Recording General Journal Transactions**

Review the accounts and the transactions listed in your textbook for Hot Suds Car Wash. Use the **Make General Journal Entries** option to record the transactions for the month of January.

#### **INSTRUCTIONS**

*Begin a Session*

- **Step 1** Launch the **QuickBooks® Pro 2015** software.
- **Step 2** Restore the Problem 6-5.QBB file.

#### *Work the Accounting Problem*

- **Step 3** Review the transactions shown in your textbook for Hot Suds Car Wash.
- **Step 4** Record all of the transactions using the **Make General Journal Entries** option and 2015 as the year.

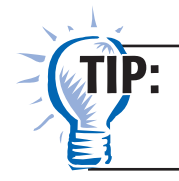

Remember to proof each general journal entry before you post it. Verify the account numbers, descriptions, and amounts.

**Step 5** Close the Make General Journal Entries window after you have finished recording the transactions.

#### *Prepare a Report and Proof Your Work*

- **Step 6** Print a Journal report.
- **Step 7** Proof your work. Make any needed corrections, and print a revised Journal report, if necessary.

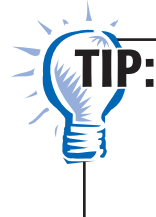

While viewing a Journal report, you can double-click on an entry to display it as an account register. Double click the *General Journal* type to open the transaction in the Make General Journal Entries window and edit it, if necessary.

#### *Analyze Your Work*

- **Step 8** Select **Accountant & Taxes** from the *Reports* menu. Select **General Ledger.** If the "Collapsing and Expanding Transactions" dialog box appears, press the **OK** button.
- **Step 9** Enter **01/01/2015** in the *From* field and **01/31/2015** in *To* field.
- **Step 10** Scroll down the General Ledger, and locate the revenue account that has no entries listed.
- **Step 11** Click the Close window button to close the report without memorizing it.

#### *End the Session*

**Step 12** It is recommended that you back up your work for this session.

Copyright © McGraw-Hill Education. All rights reserved.

Mastering QuickBooks

**On a separate sheet of paper, answer the following questions: Why does the Make General Journal Entries**  form include a *Name* field? How might a company use the information recorded in this field?

#### **How do you correct a general journal entry?**

You can edit or delete a general journal entry at any time, unless you have closed the current period. To make a change, select **Make General Journal Entries** from the *Company* menu. Click the left or right arrow buttons on the ribbon until you locate the entry you want to update. Make the changes, and click **Save & Close.** QuickBooks automatically applies the corrections. To delete a transaction, click the **Delete** button on the ribbon.

**FAQs**

#### Is there a way to turn off the automatic drop-down lists and the automatic field **completion features?**

No, QuickBooks will not allow you to turn these features off. They have been added to the program for convenience and ease of use.